## **ИНСТРУКЦИЯ ПО ИСПОЛЬЗОВАНИЮ GOOGLE CLASSROM**

Google [Classroom](https://classroom.google.com/h) – платформа для организации обучения с использованием инструментов Google.

Что позволяет делать платформа:

- создать свой курс;
- организовать запись учащихся на курс;
- делиться учебным материалом;
- создавать задания для учеников;
- оценивать задания и следить за прогрессом студентов;
- организовать общение учащихся.

1. Если у Вас есть аккаунт Google, то Вы можете использовать инструменты Google

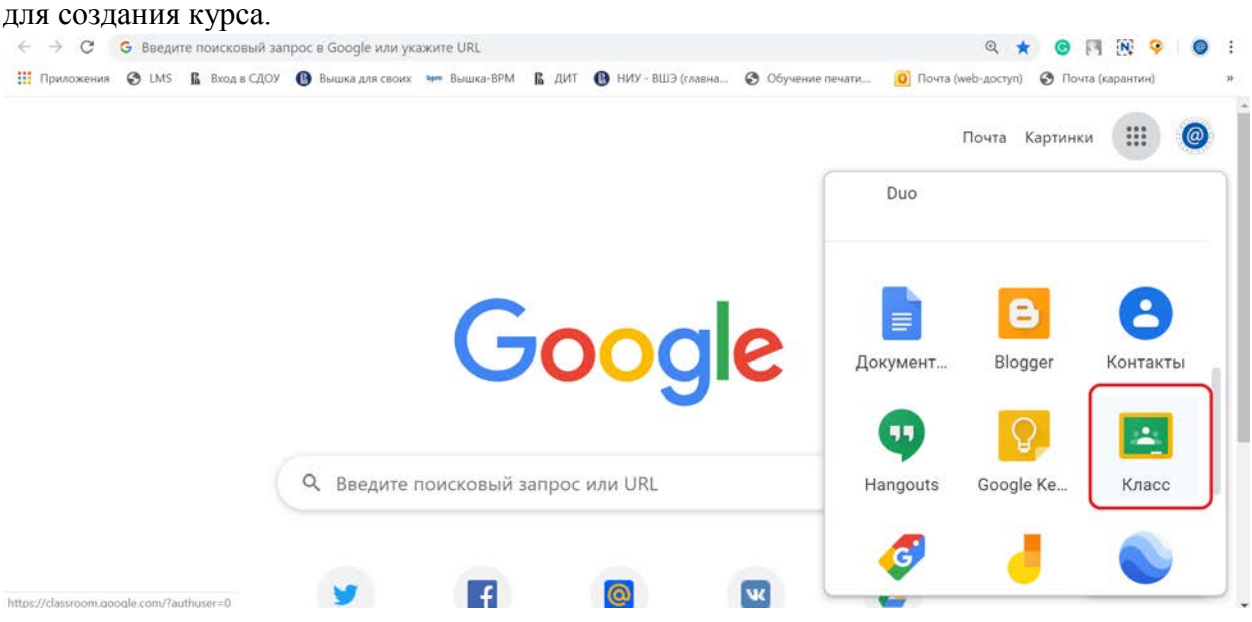

2. В открывшемся окне Вам надо выбрать функцию «Создать курс» и ввести необходимое название.

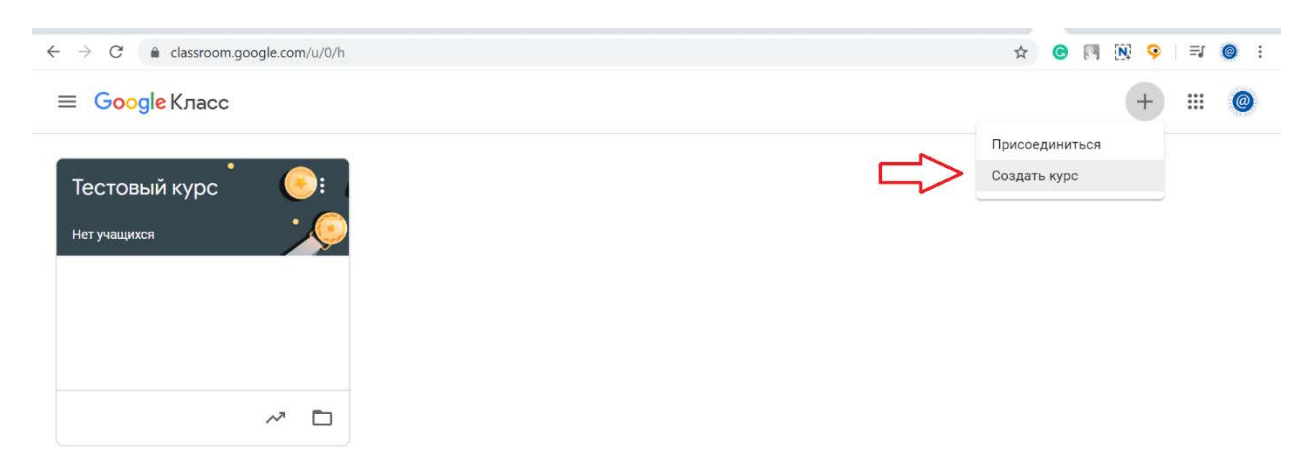

3. Изменения в курсе отображаются в ленте. В ней можно увидеть, что и когда было опубликовано. Сам курс можно сопроводить коротким приветственным объявление. Преподаватель может добавить в объявления дополнительный материал: файл из хранилища компьютера или Google Диска, опубликовать ссылку на видео с Youtube или на внешний сайт.

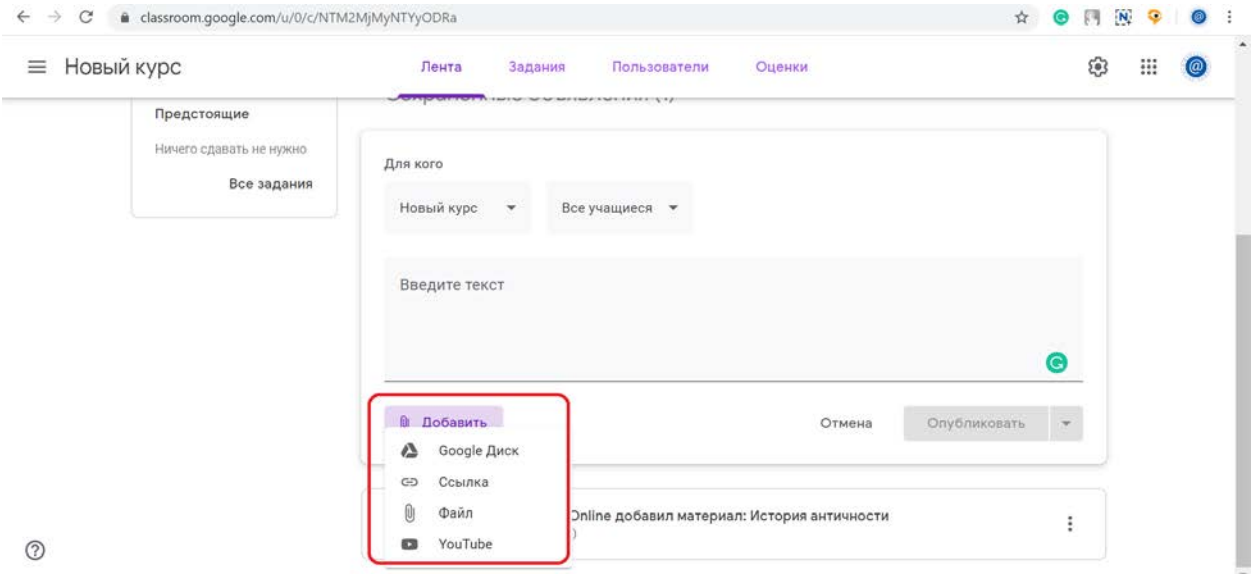

## 4. Обучающиеся могут просматривать **Объявления** и комментировать их.

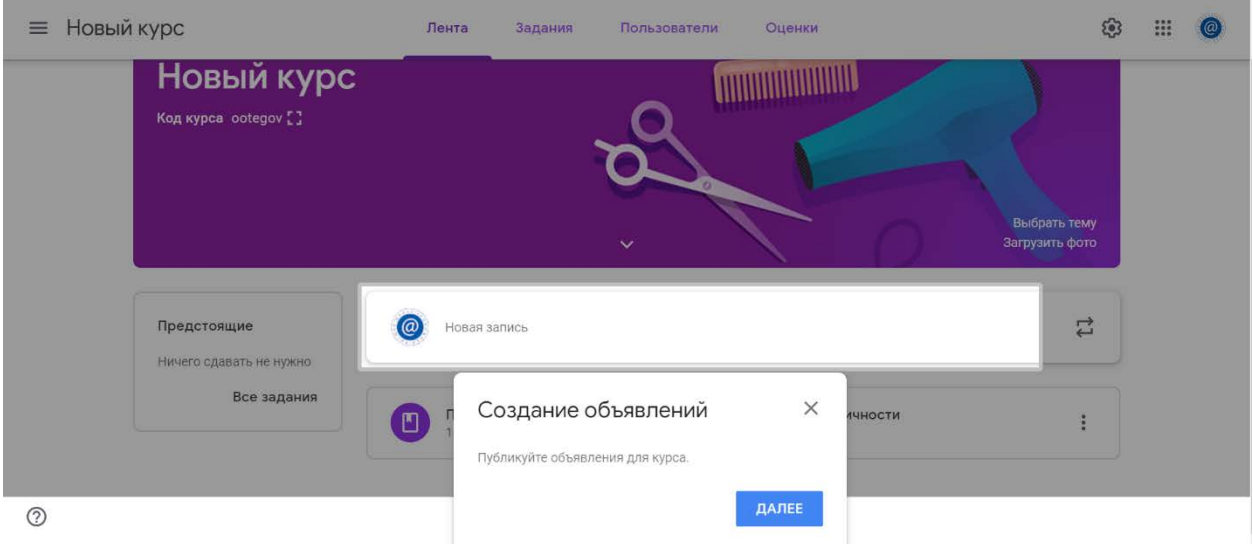

В **Ленте** отображается актуальная информация по курсу: учебные материалы, объявления, задания, видны комментарии пользователей.

Вкладка **Задания** позволяет добавить учебные материалы в курс и распределить задания по темам и в необходимой последовательности.

В разделе **Пользователи** - список учащихся, присоединившихся к курсу (по коду или добавленных вручную). Код курса можно найти, нажав на изображение шестерёнки или скопировать с главной страницы.

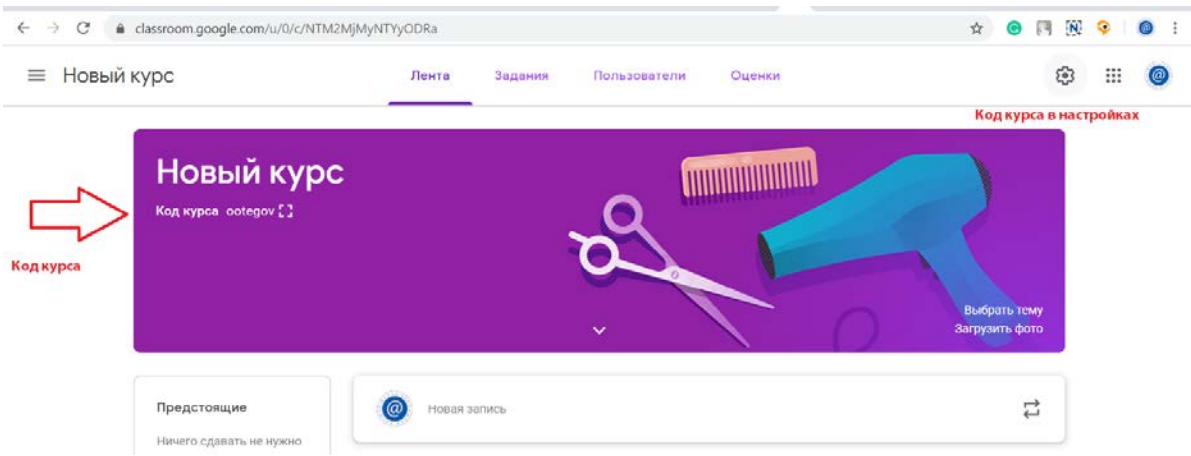

В ленте **отображается происходящее в Курсе** в той последовательности, в которой преподаватель добавляет информацию в курс:

- 1. объявления;
- 2. информация об учебных материалах;
- 3. информация о заданиях;
- 4. комментарии обучающихся (при определенных настройках).

5. Весь загруженный материал **курса** помещается в папку курса на Google Диске. Увидеть папку можно во вкладке **«Задания».**

6. В разделе **«Задания»** размещаются разные типы файлов: задания, тесты, материалы (документ, презентация, формы, таблицы). Их можно систематизировать по разделам – темам.

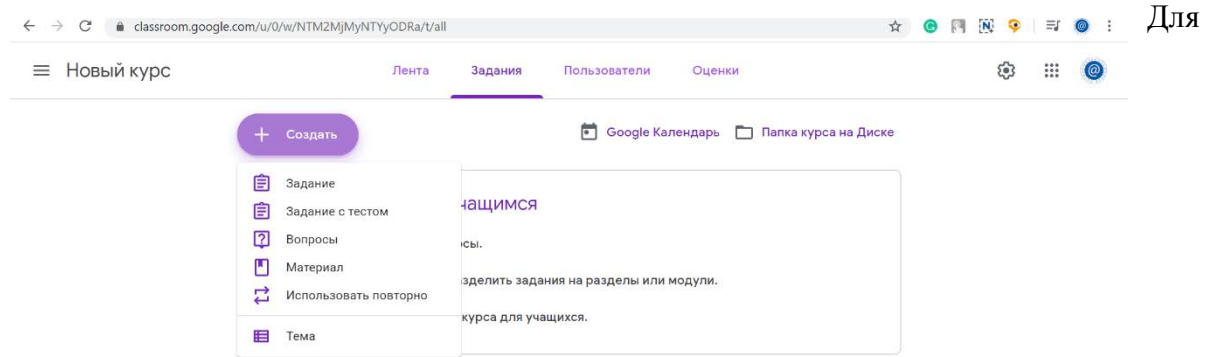

заданий и/или материалов предусмотрена настройка графика публикаций. Именно в это время обучающиеся увидят в ленте добавленную запись. 

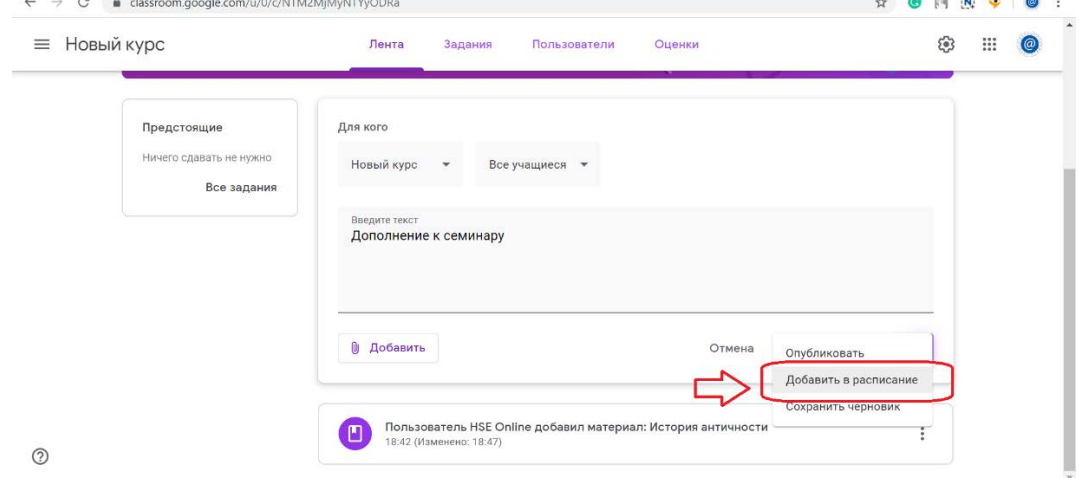

7. Для создания заданий используется инструмент **Google Формы.** С их помощью создаются тесты с выбором одного или нескольких ответов, а также имеется возможность ввода **короткого ответа**.

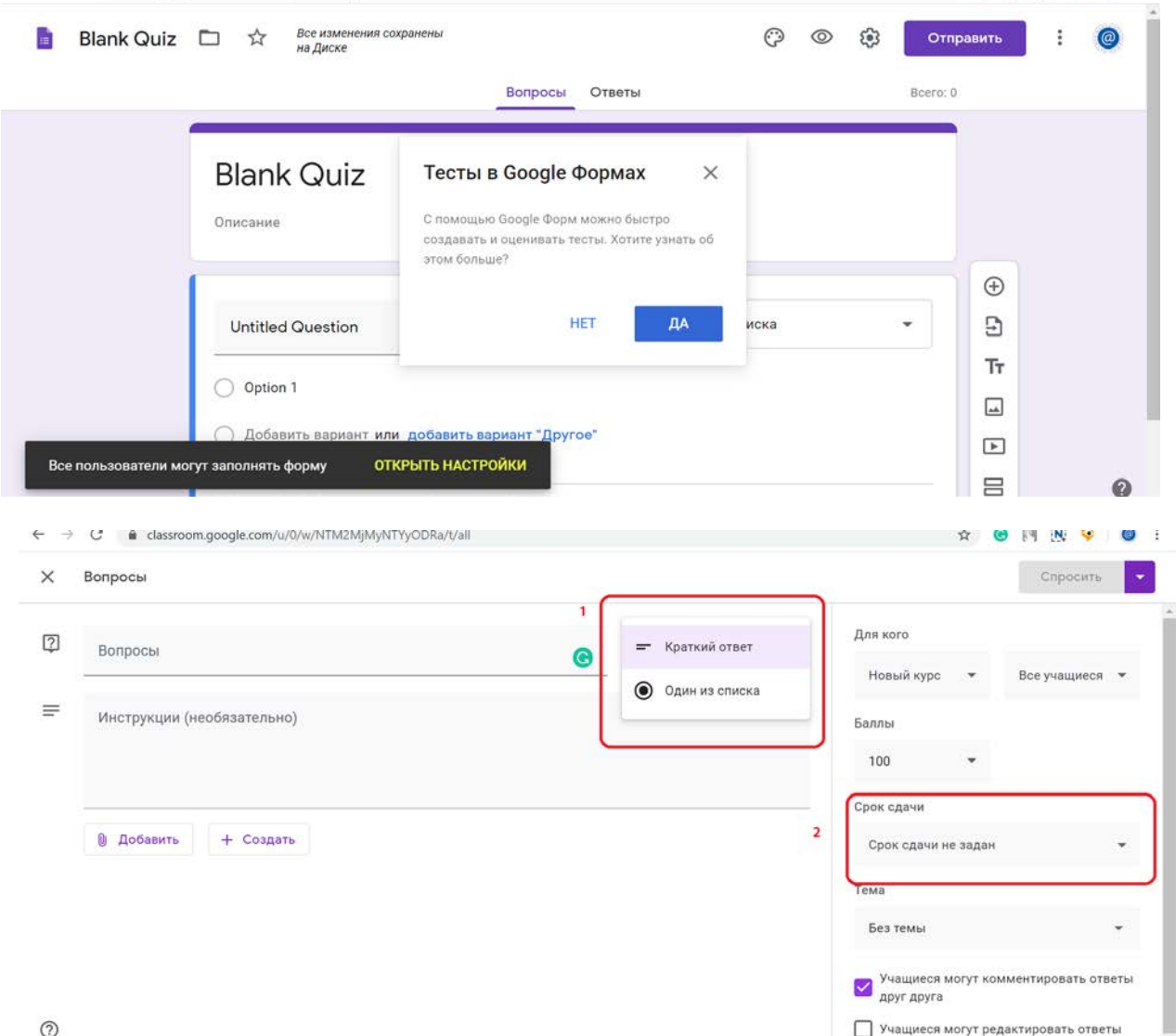

8. Для каждого задания можно настроить сроки сдачи. Извещение о сроках сдачи будет отображаться в календаре.

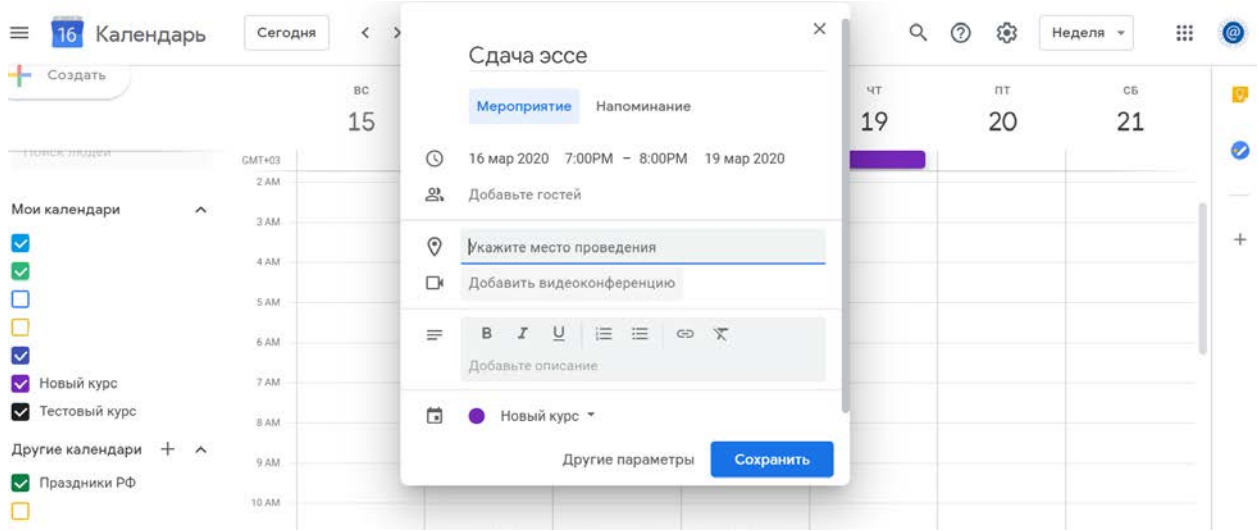

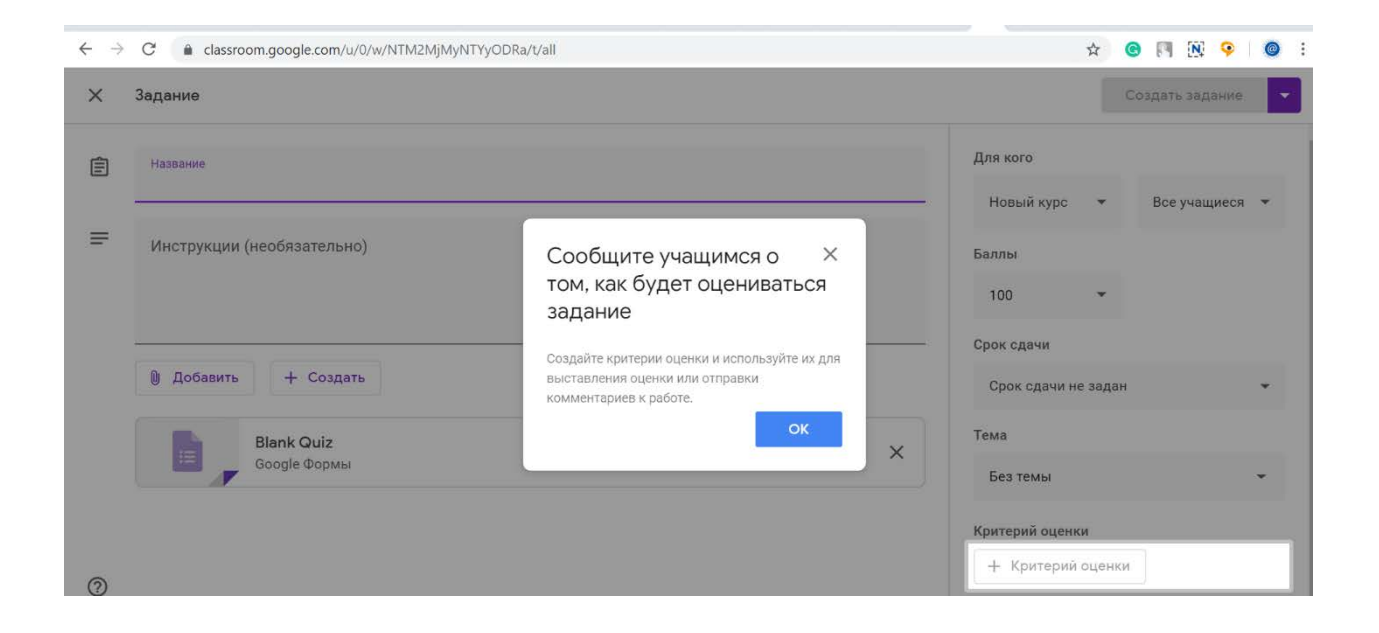

После выполнения заданий обучающимися, сведения об этом автоматически поступают к преподавателю. Для просмотра сданных заданий преподаватель переходит в раздел **Лента,** затем нажимает **Все задания.**

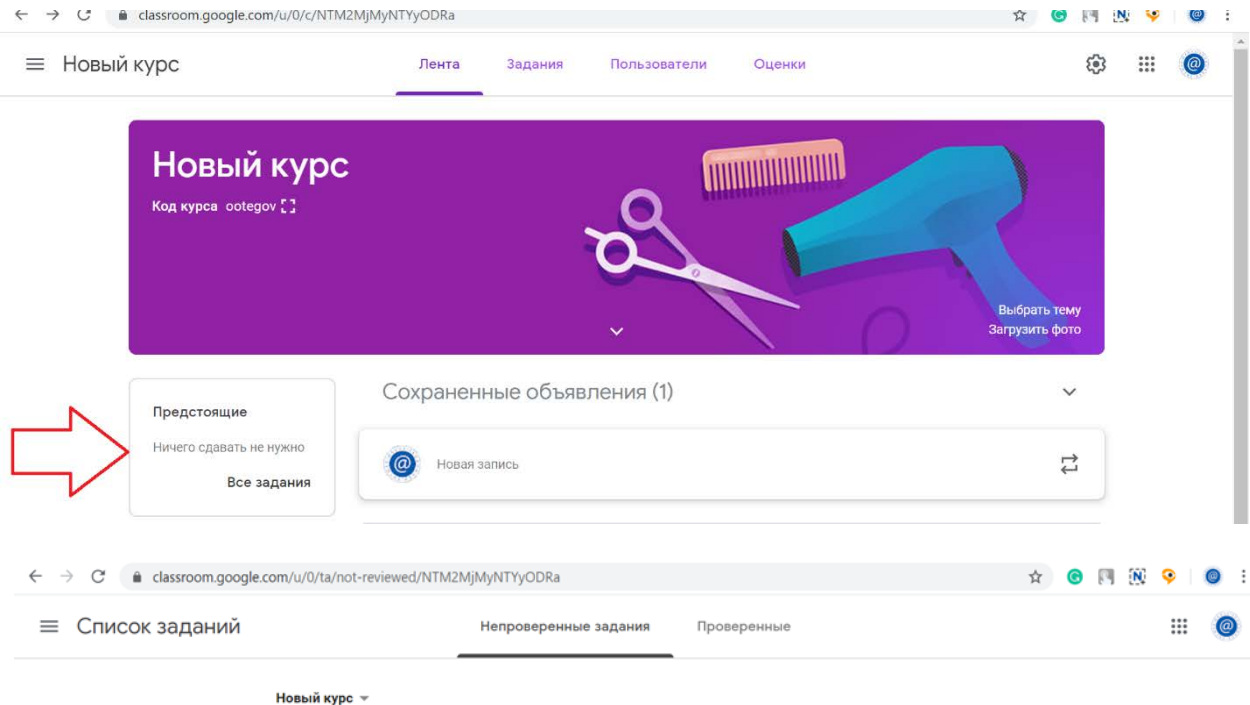

Заданий на проверку нет.

Здесь вы найдете работы, которые учащиеся прислали вам на проверку.